# **Gordon State College Information Technology Set Up Process for New Hires**

How to log into \*everything\* for the first time:

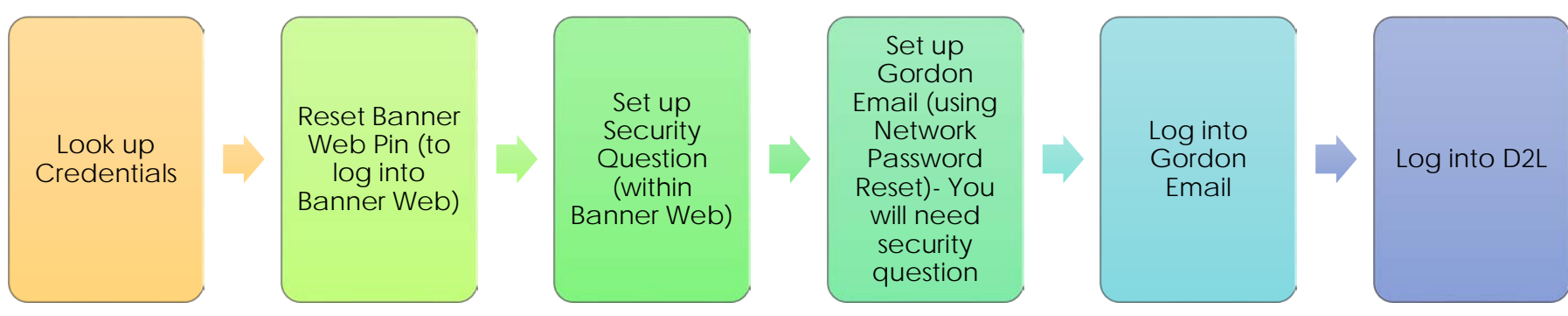

## **Step 1: Look up your credentials**

You should have two sets of credentials that you will use for most IT services:

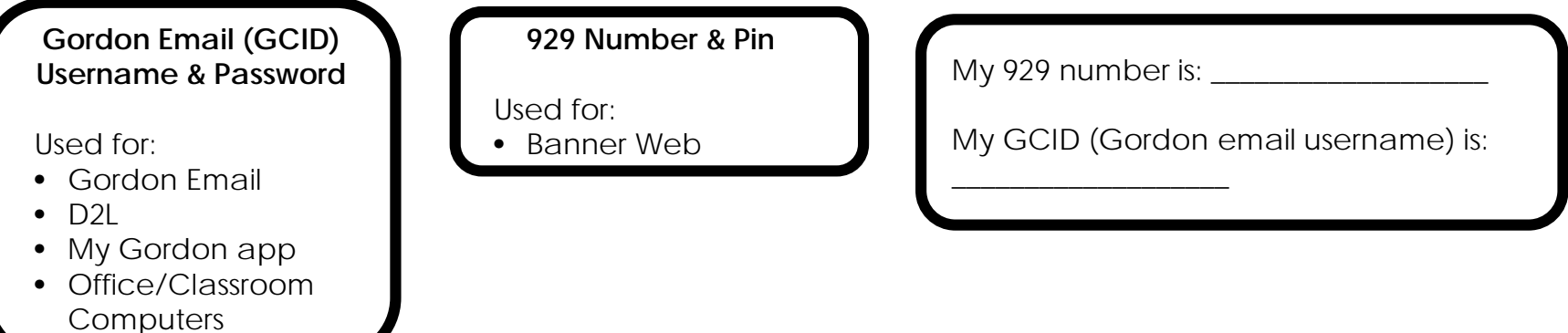

If you don't know your credentials (your 929 number & Gordon email username), you can look them up:

- www.gordonstate.edu
- My Gordon link (top middle of page)
- Cuick Links- "Look up my network username/GCID #"
- You should be able to see your 929 number, email, and Network username

## **Step 2: Reset Your Banner Web Pin**

Now that you know your 929 number, you should be able to set up your Banner Web Pin (which is the password for Banner Web).

- www.gordonstate.edu
- My Gordon Link
- Banner Web Log in
- Input your 929 number. As the pin, input 678359. You should then be prompted to create a new Banner Web pin. This can be ONLY digits.

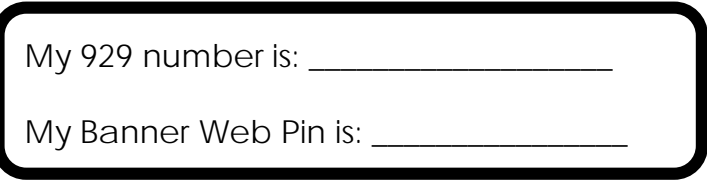

#### **Step 3: Creating a Security Question**

Now that you are logged into Banner Web for the first time, you should be prompted to set up a security question. Type in the question and answer. Make sure to keep up with this information because you will need it every time you reset your Gordon email password.

My Security Question is: \_\_\_\_\_\_\_\_\_\_\_\_\_\_\_\_\_\_\_

My Security Answer is: \_\_\_\_\_\_\_\_\_\_\_\_\_\_\_\_\_\_\_\_\_

## **Step 4: Setting up Your Gordon Email Password**

Now that you have your security question in place, you can set up your Gordon email password.

- www.gordonstate.edu
- My Gordon link
- Quick Links- Network Password Reset
- Put in your Gordon username/GCID (don't include the @gordonstate.edu part)
- Answer the Security Question
- Set up a Gordon Email Password
	- Must be at least 10 characters
	- Must include uppercase, lowercase, numbers, symbols
	- Can't have name or username

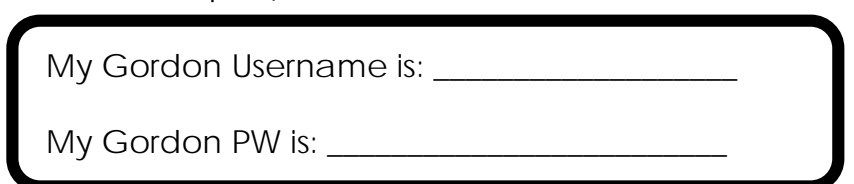

#### **Step 5: Logging into Gordon Email**

Now that you have set up your Gordon email password, you should be able to log into your Gordon email.

- www.gordonstate.edu
- My Gordon link
- Quick Links- Gordon Email
- Choose red "Gordon Email" icon
- Put in your Gordon email (include the @gordonstate.edu part)
- Input Gordon email password

#### **Step 6: Logging into Brightspace by D2L**

You will use the same Gordon email username and password to log into D2L. Make sure that you have been assigned classes in Banner Web, however.

- [www.gordonstate.edu](http://www.gordonstate.edu/)
- My Gordon link
- Brightspace by D2L
- Username is your Gordon email username (without @gordonstate.edu)
- Password is current Gordon email password
- Courses should be located on the far right under "My Courses"